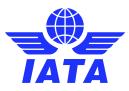

# **IATA Passenger Agency Programme** Extranet Site registration

This step-by step user guide will enable you to access the IATA Passenger Agency Programme Extranet site, where you will be able to find and download all the relevant documentation and announcements for your participation as a PAConf Accredited Representatives and Alternates.

Please follow the steps detailed below and do not hesitate to <u>contact us</u> if further information is required.

## Contents

| Registration on the PAP Extranet | 2 |
|----------------------------------|---|
| Login once registered            |   |
| PAP Extranet Navigation          |   |
| Home page                        |   |
| Document libraries               | 7 |

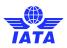

# **Registration on the PAP Extranet**

 You will receive an automated email from Microsoft (<u>no-reply@sharepointonline.com</u>) similar to the one below.

#### If you do not receive the email, please make sure you check your Spam Folder.

| So SharePoint Online <no-reply@s<br>To John.Doe@hotmail.com<br/>Cc ● Frederico André Sousa</no-reply@s<br> | harepointonline.com>                                                                                                    | C Reply C Reply All |
|----------------------------------------------------------------------------------------------------|----------------------------------------------------------------------------------------------------|---------------------|
|                                                                                                    | <b>O</b>                                                                                                    | Office 365          |
|                                                                                                    | Hello,                                                                                                    |                     |
|                                                                                                    | Go To Extranet-Onboarding-NoGro                                                                                                    | up                  |
|                                                                                                    | This message was sent from an unmonitored e-mail address. Please do not reply to this message.<br>Privacy<br>Microsoft Office<br>One Microsoft Way<br>Redmond, WA<br>90(52-6)99 USA | Microsoft           |

- Click on the site name (IATA Passenger Agency Programme) that is in orange.
- After clicking on the site name, you will have the options to access the site using your personal account or the organization account, based on which email the received the invitation:

### Welcome to SharePoint Online

To accept your invitation, sign in with a Microsoft account or an account assigned to you by your organization. By signing in you allow International Air Transport Association to use your basic profile (name and email address) in accordance with their privacy statement. International Air Transport Association has not provided links to their terms for you to review. You can remove these permissions at myapps.microsoft.com.

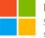

#### Microsoft account

Sign in with the account you use for OneDrive, Xbox LIVE, Outlook.com, or other Microsoft services.

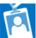

#### Organizational account

Sign in with the account provided by your work or school to use with Office 365 or other Microsoft services.

Don't have either account? Create a Microsoft account, it's quick and easy!

#### Legal | Privacy

- If you have received an invitation on your personal account, you must choose **Microsoft account** option.
- If you have received an invitation on your business account, then choose **Organizational account** option
- The account must be configured as a Microsoft account.
- If the account it is already configured to be a Microsoft one when you started the registration process, then the next step will be to enter his Microsoft password, and then will be redirected to the site homepage

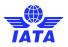

If your account is not configured to be a Microsoft one, when entering your email address, you will • receive an error message saying that the Microsoft account does not exist, and you can create one by clicking on the Create one! link

| Microsoft                                                                         |
|-----------------------------------------------------------------------------------|
| Sign in                                                                           |
| That Microsoft account doesn't exist. Enter a different account or get a new one. |
| Terring Analising Production Pr                                                   |
| No account? Create one!                                                           |
| Next                                                                              |

On the Create account •

| Microsoft                  |      |  |  |  |  |
|----------------------------|------|--|--|--|--|
| Create account             |      |  |  |  |  |
| (via mathematical)         |      |  |  |  |  |
| Use a phone number instead |      |  |  |  |  |
| Get a new email address    |      |  |  |  |  |
|                            | Next |  |  |  |  |

Create a password for your Microsoft account and click Next button. Could be one of your existing • passwords or just select to enter a new one.

| Microsoft                                     |                 |
|-----------------------------------------------|-----------------|
| <pre></pre>                                   |                 |
| Create a password                             |                 |
| Enter the password you would like<br>account. | to use with you |
|                                               |                 |
|                                               | <b>t</b> ~      |
| Show password                                 | ۴~              |

Add your country and birth date and click Next ٠

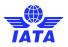

| Create acc                              | count         |                |  |
|-----------------------------------------|---------------|----------------|--|
| We need just a lit<br>account. Your dat | te of birth I | nelps us to pr |  |
| with age-appropr<br>Country/region      | nate setting  |                |  |
|                                         | hate setting  |                |  |
| Country/region                          | hate setting  |                |  |

• An email with a confirmation code will be sent to your email address. You must enter the code and then click on Next button.

|                      | Microsoft account team <account-security-noreply@accountprotection.microsoft.com><br/>către eu  ❤</account-security-noreply@accountprotection.microsoft.com> |
|----------------------|----------------------------------------------------------------------------------------------------|
|                      | ŻĄ englezā ▼ → romānā ▼ Tradu mesajul                                                                                                    |
|                      | Microsoft account                                                                                                    |
|                      | Verify your email address                                                                                                    |
|                      | To finish setting up your Microsoft account, we just need to make sure this email address is yours.                                                          |
|                      | To verify your email address use this security code: 1575                                                                                                    |
|                      | If you didn't request this code, you can safely ignore this email. Someone else might have typed your email address by mistake.                              |
|                      | Thanks,<br>The Microsoft account team                                                                                                    |
|                      | Microsoft                                                                                                    |
|                      | +                                                                                                    |
|                      | Verify email                                                                                                    |
|                      | Enter the code we sent to lyra.p.mihai@gmail.com.                                                                                                    |
|                      | If you didn't get the email, check your junk folder or<br>try again.                                                                                         |
|                      | 1575                                                                                                    |
|                      | <ul> <li>I would like information, tips, and offers about<br/>Microsoft products and services.</li> </ul>                                                    |
|                      | Choosing Next means that you agree to the Microsoft Services<br>Agreement and privacy and cookies statement.                                                 |
|                      | Next                                                                                                    |
| Solve the security p | uzzle                                                                                                    |

٠

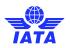

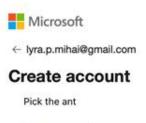

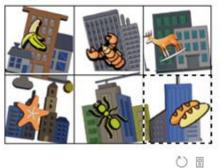

• You will be automatically redirected to the homepage of the site that was shared with you.

# Login once registered

- 1. To log into your account, go to the <u>Extranet page</u> and you will be automatically redirected to the page as long as you log in from the same account.
- 2. You can log in as frequent as you wish to the Extranet page. We recommend to make sure that you log at least once a month in order to keep up with any Conference updates and announcements.

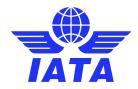

# **PAP Extranet Navigation**

### Home page

Through this site, you will have access to a full library of resources including the Passenger Agency Conference Transmittals and Minutes, PAConf Result Sheets, Mail Vote papers and more.

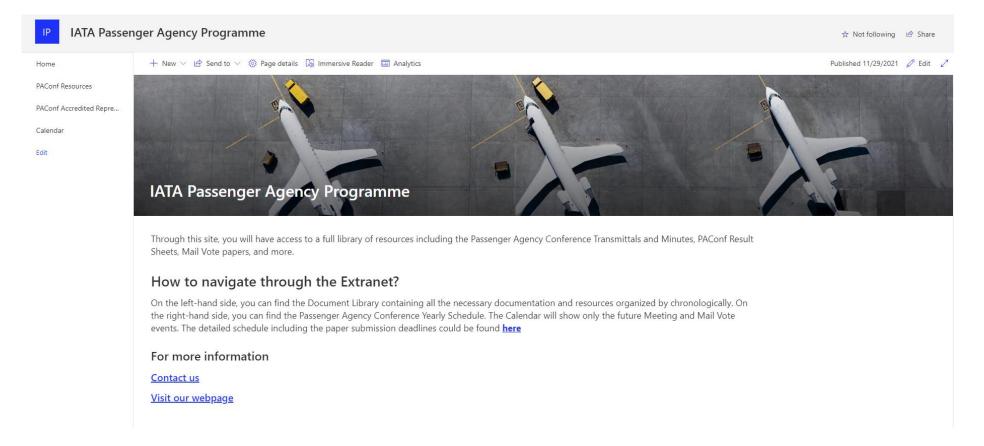

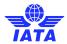

On the left-hand side, you can find the Document Library containing all the necessary documentation and resources organized by chronologically. On the right-hand side, you can find the Passenger Agency Conference Yearly Schedule. The Calendar will show only the future Meeting and Mail Vote events. The detailed schedule including the paper submission deadlines could be found <u>here</u>.

# Document libraries

1. **PAConf Resources** provides direct access to all the relevant Conference and Mail Vote (MV) documentation, including but not limited to MV papers, MV declarations, Conference Transmittals, Conference Minutes and Result Sheets.

Please note that the Conference Agenda is a public document, therefore, parties other than IATA Member Airlines have access to this library.

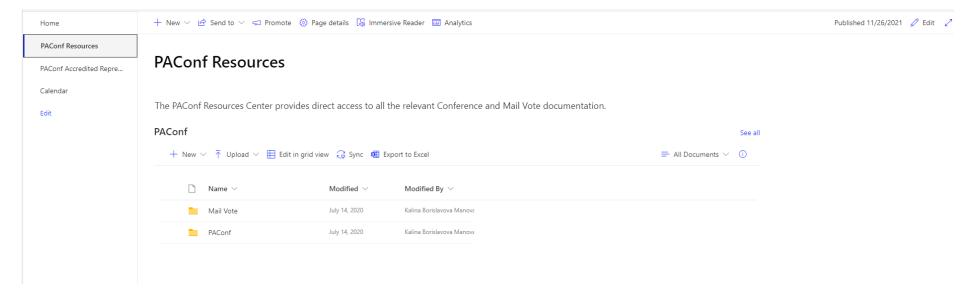

2. PAConf Accredited Representatives and Alternates is an exclusive page that can only be accessed by officially appointed PAConf Delegates. The webpage provides access to a numerous resources, exclusive announcements and an archive of all the historical editions of PAConf Monthly – the official monthly bulletin for Delegates.

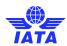

| IP IATA Passen         | ger Agency Programme                                                                                                    | 😾 Not following      | 🖻 Share  |   |  |  |
|------------------------|----------------------------------------------------------------------------------------------------|----------------------|----------|---|--|--|
| Home                   | 🕂 New 🗸 🖻 Send to 🗸 🤝 Promote 🔞 Page details 関 Immersive Reader 📠 Analytics                                                                                                    | Published 11/26/2021 | 🖉 Edit 🖉 | 2 |  |  |
| PAConf Resources       |                                                                                                    |                      |          |   |  |  |
| PAConf Accredited Repr | PAConf Accredited Representatives and Alternates                                                                                                    |                      |          |   |  |  |
| Calendar               |                                                                                                    |                      |          |   |  |  |
| Edit                   | This is a dedicated corner to the PAConf Accredited Representatives and Alternates, where you can find relevant documents and announcements.                                                                                                    |                      |          |   |  |  |
|                        | Announcements                                                                                                    |                      |          |   |  |  |
|                        | <b>New!</b> Make sure you register for the upcoming Mail Vote live sessions. We have set up <b>a new platform</b> for PAConf delegates to be able to view any upcoming live events and register to join. Check it out!                                                                                |                      |          |   |  |  |
|                        | Frequently Asked Questions                                                                                                    |                      |          |   |  |  |
|                        | <ul> <li>Where can I find the PAConf Representative's Accreditation forms? Click here for <u>AR</u> &amp; <u>AL</u></li> <li>Where can I find the PAConf paper submission template? Click here for <u>Attachment B</u></li> <li>How to request a Visa Invitation Letter? <u>Click here</u></li> </ul> |                      |          |   |  |  |
|                        | PAConf Resource Center See all                                                                                                    |                      |          |   |  |  |
|                        | + New $\checkmark$ T Upload $\checkmark$ 🎛 Edit in grid view 🚑 Sync 🎕 Export to Excel = All Documents $\checkmark$ 🛈                                                                                                    |                      |          |   |  |  |
|                        | $\begin{tabular}{ c c c } \hline \begin{tabular}{c c c } Name & & Modified & V & & Modified & By & & \\ \hline \end{tabular}$                                                                                                    |                      |          |   |  |  |
|                        | Conference Preparation July 14, 2020 Kalina Borislavova Manov                                                                                                    |                      |          |   |  |  |
|                        | COVID-19 Financial Settlement O July 14, 2020 Kalina Borislavova Manova                                                                                                    |                      |          |   |  |  |